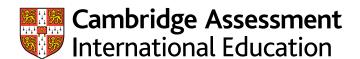

# **Enquiries about results guide (Mauritius) 2021**A guide for exams officers

We carry out extensive quality checks before we issue results. However, we do offer a range of enquiry about results services if you would like us to check the results for particular candidates.

This guide provides step-by-step advice to help you submit enquiries about results. The links below will take you to this information:

# how to submit an enquiry about results

There is an administrative fee for enquiries and appeals. Your Cambridge Associate will confirm the fees with you in advance of the enquiries about results period. We will not charge the fee if the enquiry leads to a change in syllabus grade. Cambridge International issue invoices 6–8 weeks after the enquiries about results deadlines.

| Service name                                             | Details of service                                                                                                    | Availability of service                                                         |
|----------------------------------------------------------|----------------------------------------------------------------------------------------------------|---------------------------------------------------------------------------------|
| Clerical re-check:<br>Service 1                          | A re-check of all procedures leading to the issue of a result. This service checks all parts of the script were marked, that the marks were totalled correctly, and that the marks were recorded correctly.                                                                                           | Available for externally assessed components.                                   |
| Review of marking:<br>Service 2                          | A review of the original marking to check that the agreed mark<br>scheme was applied correctly. This service also includes the<br>re-checks detailed in Service 1.                                                                                                    | Available for externally assessed components.                                   |
|                                                          |                                                                                                    | Not available for multiple-choice question papers.                              |
| Review of marking with report:<br>Service 3              | A review of the original marking to check that the agreed mark<br>scheme was applied correctly. This service also includes the<br>re-checks detailed in Service 1 and a report on an individual<br>candidate's performance.                                                                           | Available for externally assessed components.                                   |
|                                                          |                                                                                                    | Not available for multiple-choice question papers.                              |
| Review of marking with group report: Service 4           | A review of the original marking to check that the agreed mark scheme was applied correctly for a group of no fewer than 5 and no more than 15 candidates for a particular examination. This service also includes the re-checks detailed in Service 1 and a general report on the work of the group. | Available for externally assessed components.                                   |
|                                                          |                                                                                                    | Not available for multiple-choice question papers.                              |
|                                                          | All candidates in the group must have taken the same combination of components.                                                                                                    |                                                                                 |
| Re-moderation of<br>coursework with<br>report: Service 5 | A re-moderation of the centre's coursework for a component and a report on the assessment of the candidates' coursework. If you have submitted a different enquiry for any of the candidates within the group we will complete that enquiry first before producing the report.                        | Available for internally assessed components.                                   |
|                                                          |                                                                                                    | Not available for individual candidates. Can only be used for the whole cohort. |

# NO RESULT (X Grade) or PENDING (Q Grade)

Enquiries for a NO RESULT (X Grade) or PENDING (Q Grade) We usually issue a 'NO RESULT' if the candidate appears not to have completed all the components of an assessment. 'PENDING' means that a result cannot be issued at present but will follow in due course.

We can provide an explanation of 'NO RESULT' or 'PENDING' outcomes without charge, if requested by the Head of Centre.

We will ask you to submit any documentary evidence that may suggest that our records are inaccurate with your request, for example, an attendance register or a coursework mark.

If we confirm that we are unable to issue a result for the candidate for the syllabus, we will provide:

- confirmation of the component(s) for which we had no mark
- confirmation of a previous notification of the reason why we cannot award a result, for example, that we did not receive documents, coursework marks or information to confirm that the candidate did or did not sit a particular exam

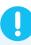

# Important information

- You can submit enquiries about results at syllabus and component level.
- For each candidate, all components of the syllabus for which an enquiry is being submitted must be for the same service.
   For example, you cannot request a Service 2 for one component and a Service 1 for another component if they are components of the same syllabus.
- All the components you want us to review for a candidate must have a mark from an exam or from moderation. We will not consider any requests which include a component where we have calculated an assessed mark.
- Enquiries about results are not available for component exemptions.
- We deal with enquiries in the order in which we receive them.
   We will communicate the outcome of your enquiry to you within 30 days of receiving it. However, due to the ongoing impact of the Covid-19 pandemic, it may take us longer than normal to share the outcome with you.
- Centres in Mauritius should submit enquiries about results to MES through Direct. MES can then approve the enquiry and send it to us or reject the enquiry. For more information, see page 11 of this guide.
- If any of your candidates or their parents have questions about results, please direct them to our website where there is more information on how we mark and grade exam papers.
- If you wish to make amendments to an enquiry, or to cancel an enquiry, these must be made within 24 hours of your enquiry being acknowledged. Any changes after this time will incur an administration fee.

## How to submit an enquiry about results

Follow the steps below to submit your enquiry. For a brief overview of the process, a video tutorial will be provided to your centre by your Cambridge Associate before the start of the series.

1 Log in to Direct and select the 'Administer Exams' tab.

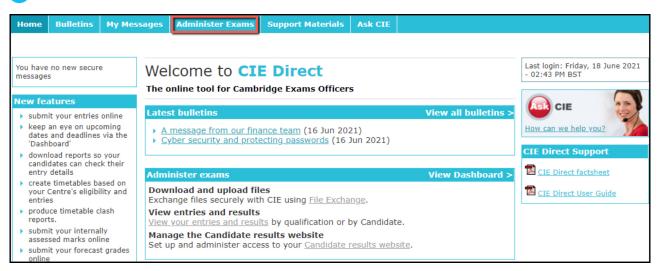

2 Select the 'Enquiries about Results' tab. A list of exam series will appear. Select the relevant series.

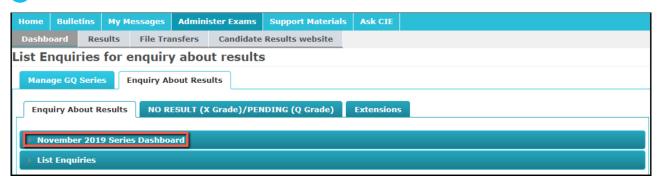

Once you have selected the relevant series, you will see the services available to you, the deadlines and the number of days remaining before the deadlines. Click 'Create Enquiry'.

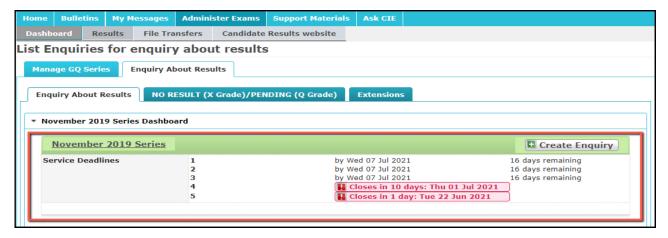

Please note the dates in these screenshots are for illustration only.

4 This will take you to the screen below. Complete the fields as follows.

#### **Service**

- Note: This box is only for your reference but we recommend that you enter the candidate name into the box.
  The candidate name is not automatically listed on the 'List Enquiries' screen so this 'Note' box will allow you
  to search for your enquiry using the candidate name at a later date. If you do not populate this box, it will be
  populated by default with the series, syllabus and enquiry number.
- **Service**: Select the service from the drop down menu. To see which services are available, read the table at the beginning of this guide or

#### **Centre Details**

No automatic emails will be sent to your email account, leave this field blank.

## **Candidates Filter**

- Select the relevant qualification from the drop down menu.
- In the box marked 'Assessment', type either the syllabus name or number. When you start typing the syllabus name or number a list of syllabuses will appear, select the syllabus required.

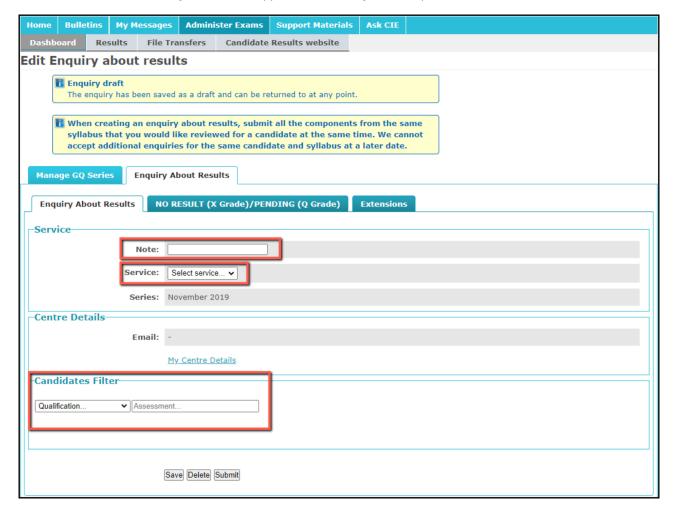

- 5 Once you have completed the box marked 'Assessment', the options in the screen below will appear.
- Select 'By component' or 'By syllabus'.
- When booking by component, select the component(s) you would like to submit your enquiry about. Submit
  at the same time all the components within the same syllabus that you want us to review for a candidate or
  group of candidates. We cannot accept additional component enquiries for the same candidate and syllabus
  at a later date.
- In the box marked 'Candidate', you can input the candidate number and click 'Apply Filter'. If the candidate number starts with '0' (zero), you need to omit the '0' when you enter the candidate number in the box. For example, if the candidate number is 0713, type 713 in the box and click 'Apply filter'. Alternatively, you can leave the candidate field blank and click 'Apply Filter'. A list of your eligible candidates will appear and you can select the candidate(s) required.

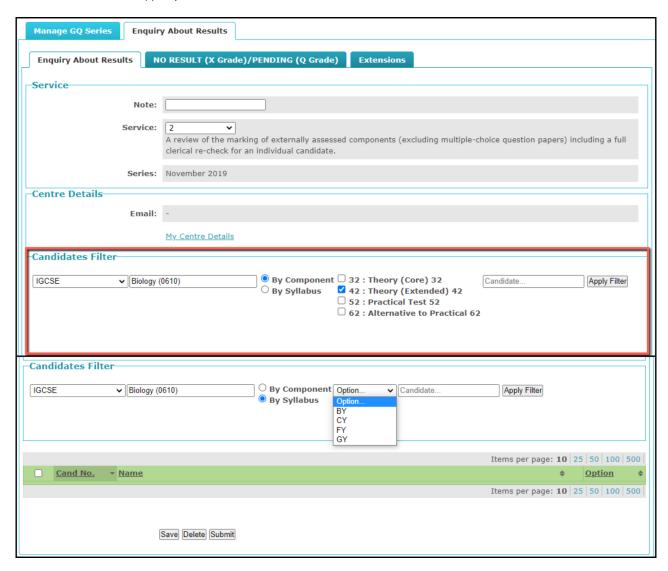

6 Select the relevant candidate(s). You can only submit your enquiry once you have selected your candidate(s). If any candidates already have an existing enquiry open for that syllabus, they will be highlighted in grey and you will be notified by an information box on screen.

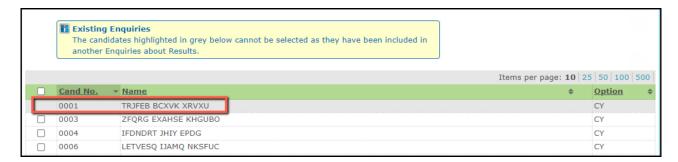

You can save or delete your enquiry at any stage. If you click 'Save', a message confirming your enquiry has been saved will appear. By clicking 'save' you have not submitted your enquiry and we will take no action. You can make further changes before submitting.

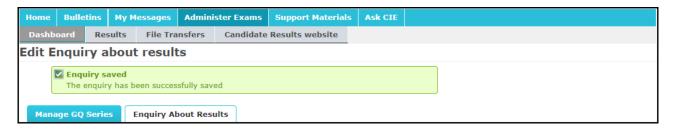

If you click 'delete', a message confirming your enquiry has been deleted will appear and you will be redirected to the 'Enquiries about Results' tab.

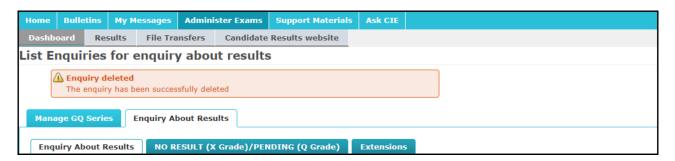

When booking by component, all the components you want us to review for a candidate within the same syllabus must be submitted at the same time. We cannot accept additional component enquiries for the same candidate and syllabus at a later date. If you select 'Submit', an information window will appear. Read the declarations, tick the checkboxes and click 'Submit'.

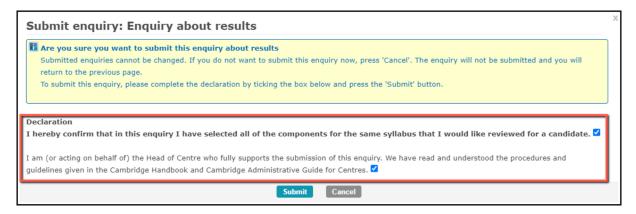

If you select 'Submit' without ticking both checkboxes, a warning message will appear to inform you that you must tick them.

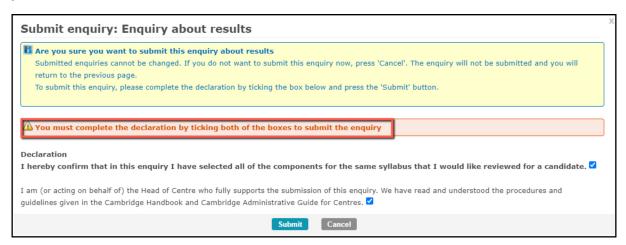

8 Once you have ticked the checkboxes and clicked 'Submit', you will see the following page and the status of your enquiry will display as 'Awaiting Approval'. Once MES approves this request your enquiry will display 'Submitted'.

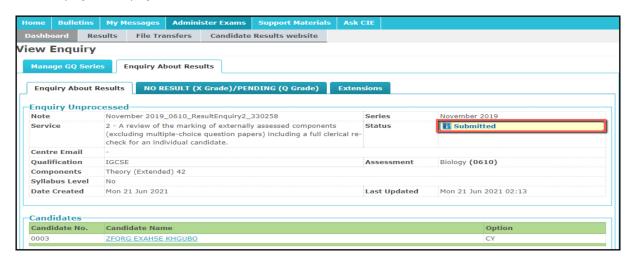

We will process your submitted request and assign an enquiry number. The status of your enquiry will display as 'Received.' Please use your enquiry number in all related communications with MES. If your enquiry number is not available within 24 hours of submitting your enquiry, please contact MES. If we have questions about your enquiry we will contact you via MES. The candidate number will be listed next to each enquiry.

For service 5 requests, the word 'All' appears instead of the candidate numbers.

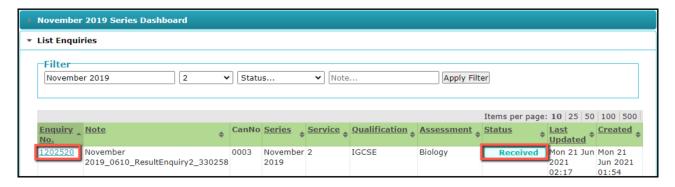

Once we have received your enquiry, we will upload an acknowledgment letter to Direct. The status of your enquiry will change to 'acknowledged.' If your acknowledgement letter is not available after two working days of submitting your enquiry contact MES immediately, as this may mean we have not received your enquiry.

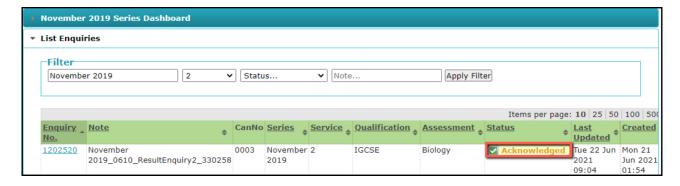

To view and download your acknowledgement letter, go to 'List Enquiries' and search for your enquiry. Click on the relevant enquiry number. Your letter will be shown as 'Ack Letter' in the 'Files' section.

Download your letter by clicking on the file name. Please check all the details in the acknowledgment letter are correct and if any errors are found, you should contact MES immediately. If you click the candidate's name under 'candidates' you will be redirected to the candidate's entries page.

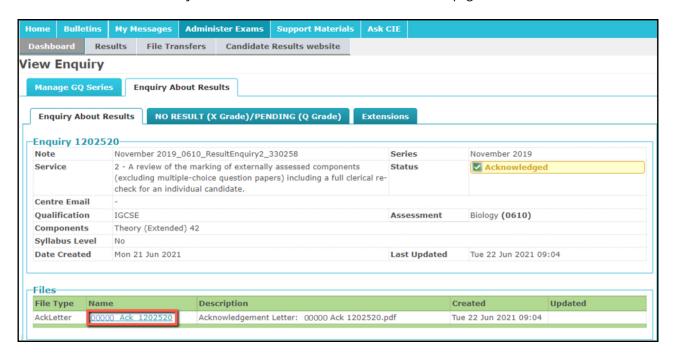

We will upload the outcome of your enquiry and any reports to the `Enquiries about results' section of Direct. Your outcome letter will be shown as 'Out Letter' in the 'Files' section. Download your letter by clicking on the file name.

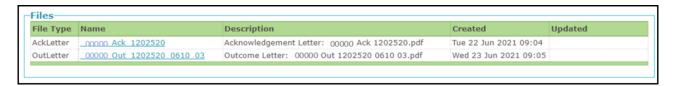

### **Extensions**

On rare occasions, we may need to investigate other candidates' grades following your enquiry. If we extend your enquiry to other candidates, we will post any information about the extension in the 'Extensions' tab. Extensions cannot be requested by centres.

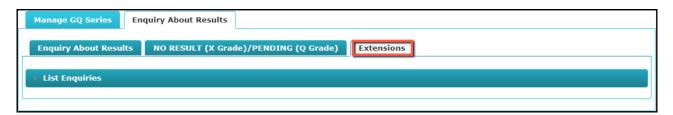

## **Instructions for MES**

Cambridge Associate Centres should submit enquiries about results to you through **Direct**. You will then approve the enquiry and send it to us or reject the enquiry.

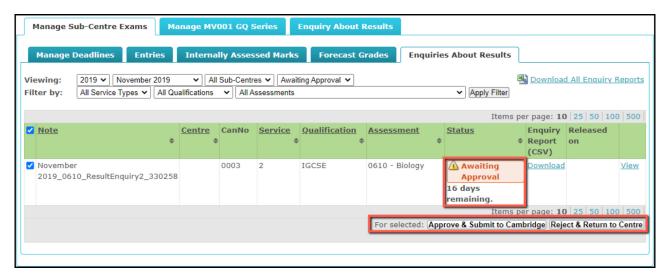

When the acknowledgement letter is uploaded to the MES's Direct account, the status of the enquiry will change to 'Acknowledged' in MES's Direct account and the Associate Centre's Direct account.

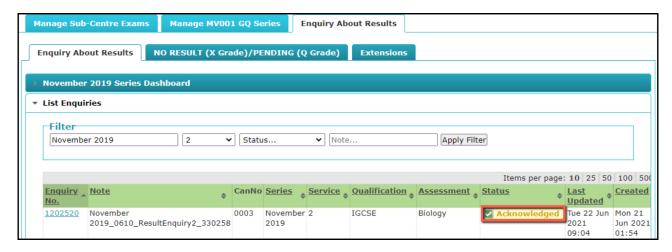

To send the acknowledgement letter to the Associate Centre's Direct account, MES should:

- 1. Select the relevant enquiry by ticking the checkbox on the left-hand side of the screen.
- 2. Select 'Release Acknowledgement Letter' from the 'Operations' drop-down menu and click 'Proceed'.
- 3. Click 'Release Acknowledgement Letter'.

Associate Centres should check all the details in the acknowledgment letter are correct. If any errors are found, they should contact MES immediately and MES must email their main contact at Cambridge International.

All errors must be reported to us within 24 hours of the acknowledgment letter being issued.

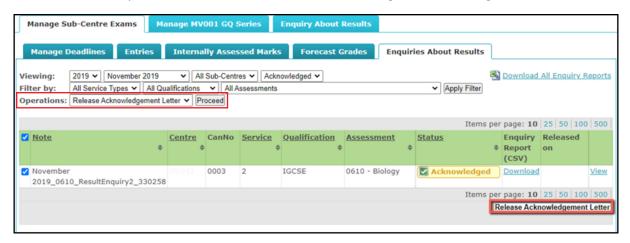

When the outcome letter is uploaded to the MES's Direct account and the status of the enquiry will change to 'Completed' in the MES's Direct account and the Associate Centre's Direct account.

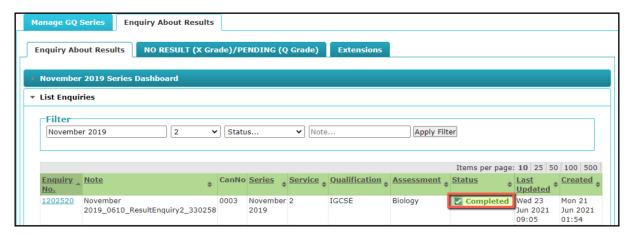

To send the outcome letter to the Associate Centre's Direct account, the MES should:

- 1. Select the relevant enquiry by ticking the checkbox on the left-hand side of the screen.
- 2. Select 'Release Outcome Letter' from the 'Operations' drop-down menu and click 'Proceed'.
- 3. Click 'Release Outcome Letter'.

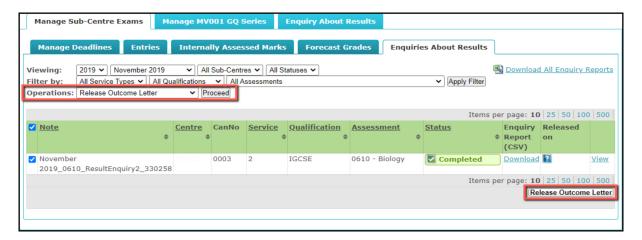

The MES should follow the same process to release other documents relating to enquiries about results to their Associate Centres, such as reports. Once the MES has released documents to their Associate Centre, the Associate Centre can access them by clicking on the enquiry and double clicking on the link in the 'Name' column.

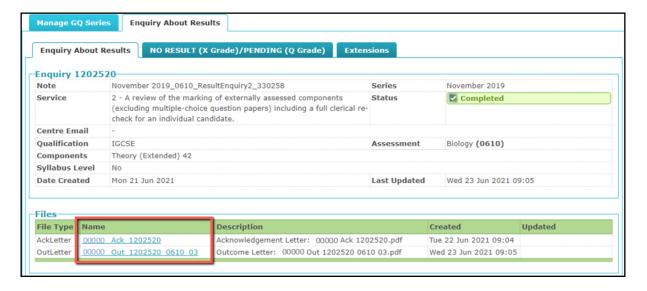